# LION FX 携帯版(アプリ版) 出金依頼マニュアル

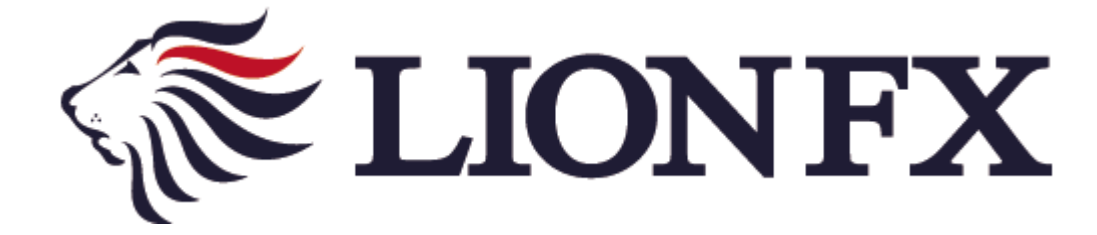

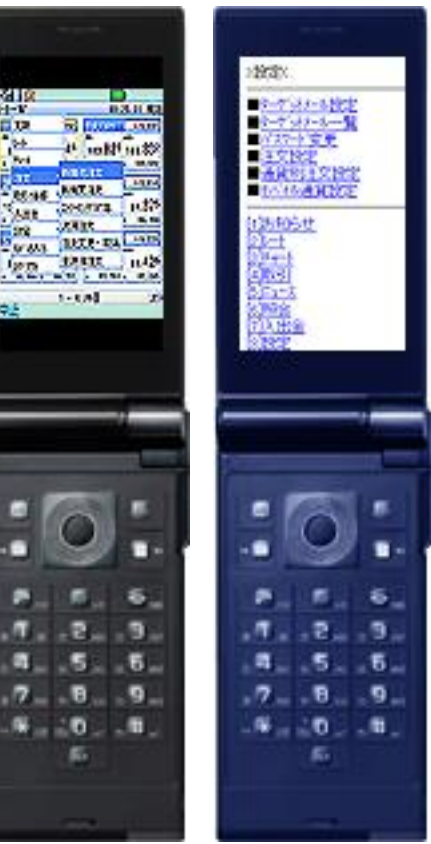

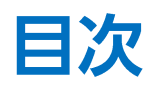

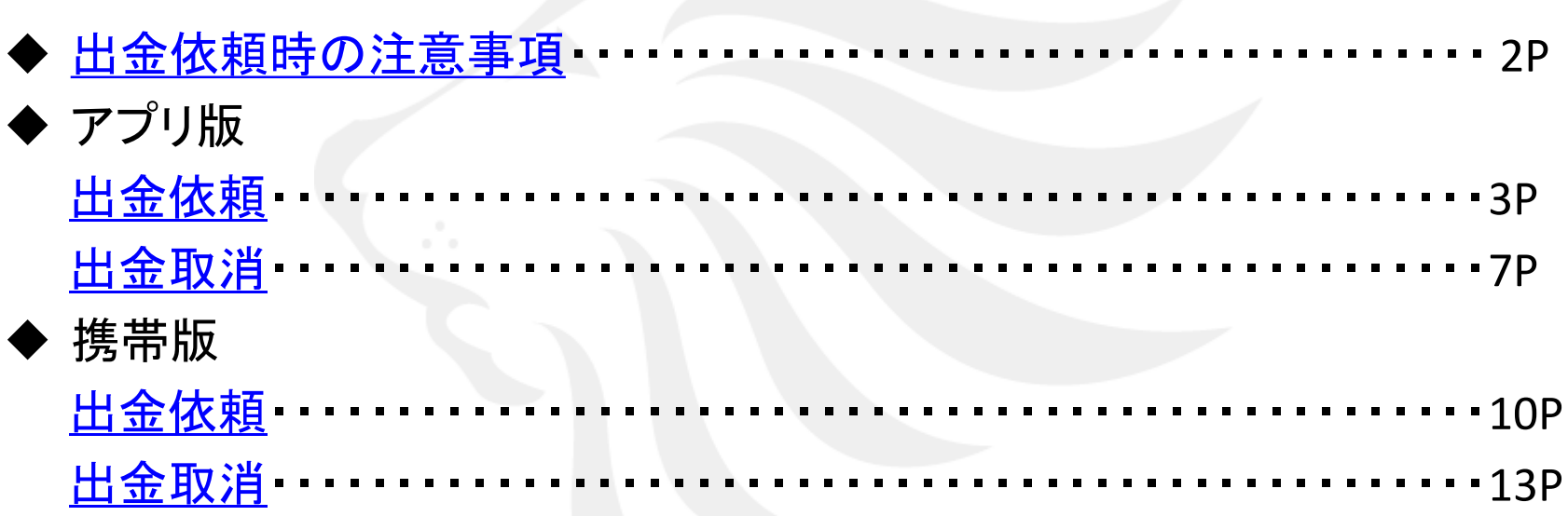

#### 出金依頼時の注意事項

出金のお手続きはリアルタイム出金、通常出金合わせて**1**日**1**回です。 複数回のご依頼はできませんのでご注意ください。

※**1**日とは**7**:**00**~翌**7**:**00**(米国夏時間採用時は**6**:**00**~翌**6**:**00**)です。 ※土・日・月曜日は**3**日で**1**日とします。

**1**回以上出金されようとすると、右記のようなエラーメッセージが表示されます。

※通常出金の場合、出金依頼が「受付中」の状態の場合は、キャンセルが可能なので 出金取消手続きをすれば再度出金依頼を出すことができます。

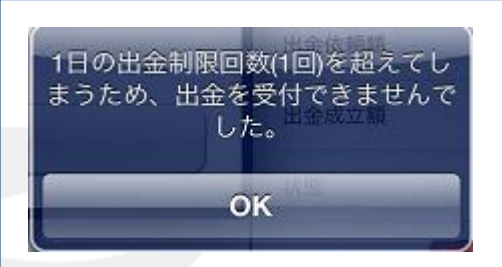

 リアルタイム出金は、手続き後取引画面から即座に依頼額が出金されます。 平日**9:30**~**14:30**に手続きが完了した場合は、リアルタイムにご登録金融機関への振込が完了します。 上記時間帯以外のお手続きは、ご登録金融機関への振込が翌営業日**9:30**以降となります。 ※リアルタイム出金は、手続き完了後は、変更やキャンセルができませんのでご注意ください。

**LION FX**リアルタイム出金は、**1,000**円以上**100**万円以下の対応となります。 **100**万円を超える出金をご依頼いただく場合は、通常の出金依頼をご利用ください。

精算時以外の**1,000**円未満の出金依頼は原則受付いたしません。 **1,000**円未満の出金依頼をお出しいただいた場合、 出金のお手続きはキャンセルさせていただく場合があります。

■入出金についての注意点は、下記URLをご参照ください。 **[http://hirose-fx.co.jp/category/kouza\\_kakunin/nyukin.html#03](http://hirose-fx.co.jp/category/kouza_kakunin/nyukin.html)**

<span id="page-2-0"></span>■携帯版(アプリ版) リアルタイム出金の手続き方法については、下記**URL**をご参照ください。 **[http://hirose-fx.co.jp/pdf/lfx\\_withdrawal\\_real\\_mobile.pdf](http://hirose-fx.co.jp/pdf/lfx_withdrawal_real_mobile.pdf)**

## アプリ版 出金依頼①

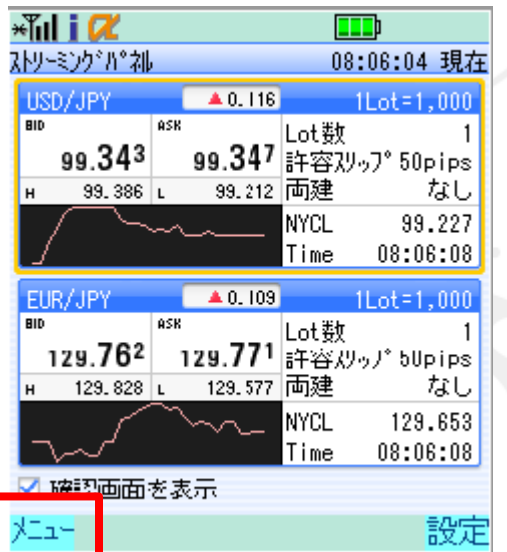

<span id="page-3-0"></span>① 携帯の左ソフトキーを押し、 【メニュー】画面を表示します。

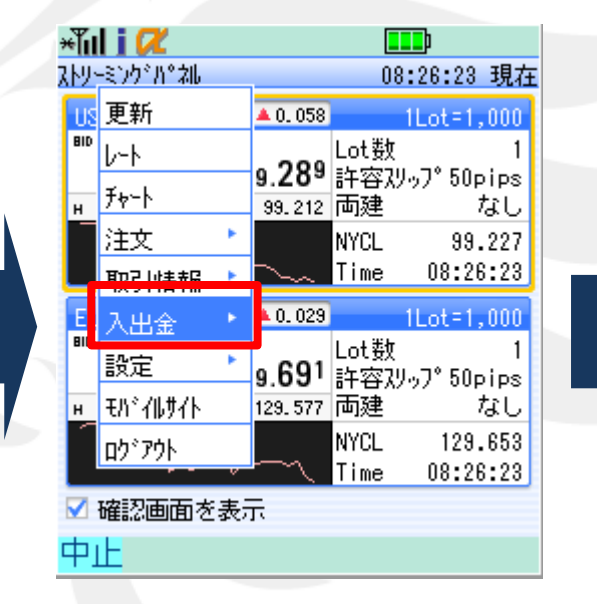

118 更新  $1$ Lot=1,000  $40.066$ BID Lot数 lek. 9.297 0  $\frac{25}{3}$   $\frac{25}{3}$ 升叶 99.212 両建 なし  $H$ 注文 **NYCL** 99.227 08:26:47 取引情報 팂  $1$ Lot=1,000 入出金 入出金一覧 数 設定  $\overline{9.709}$ 詳容 $y_{9}$ ?  $50$ pips H Eパイルサイト 129.577 両建 なし **NYCL** 129.653 **ub**\*70k Time 08:26:47 ■ 確認画面を表示 中止

 $\Box$ 

08:26:47 現在

∗Tul i Ø

ストリーミングドル\*2ル

② 【入出金】を押します。 ③ 【出金依頼】を押します。

### アプリ版 出金依頼2

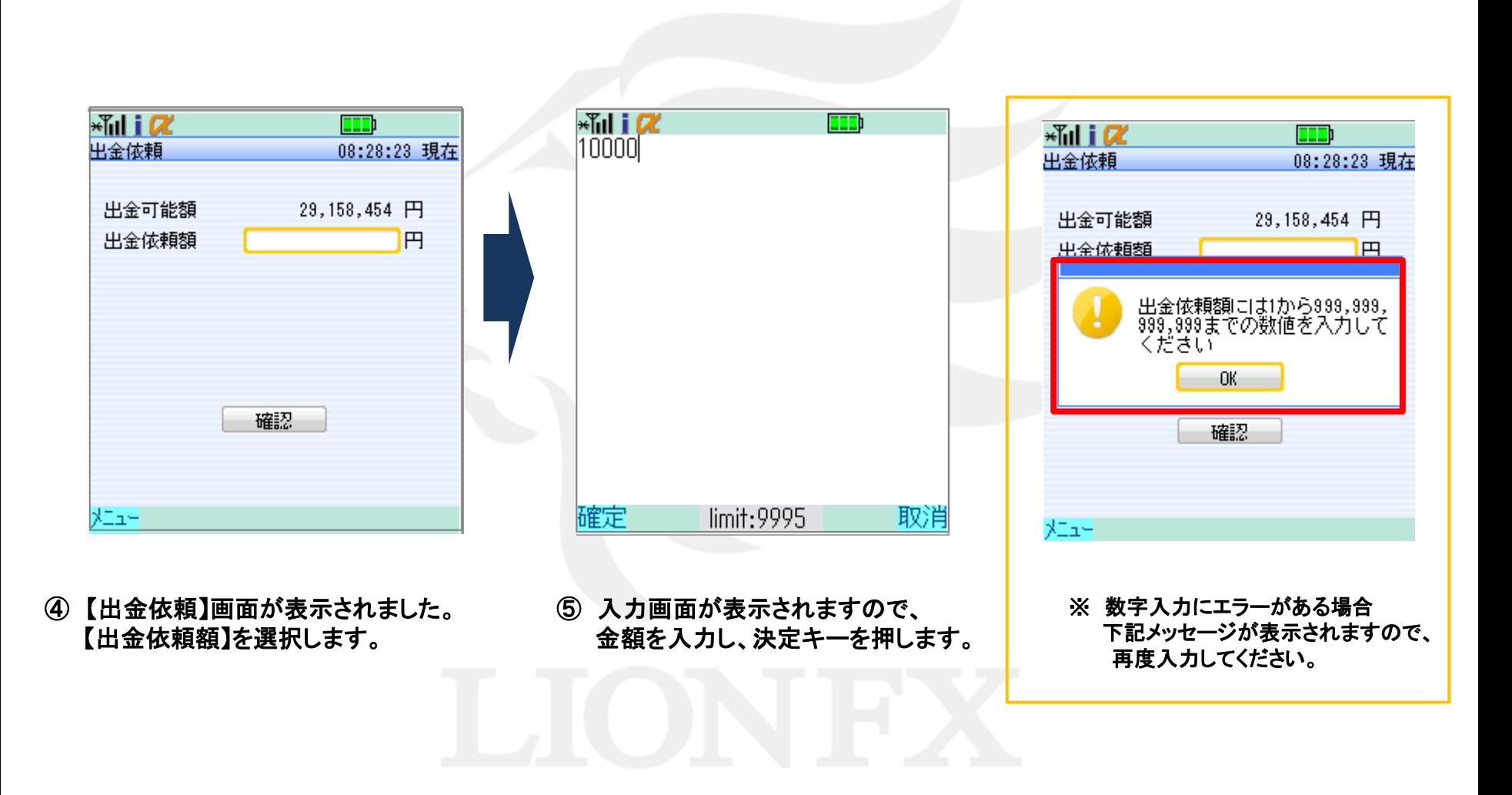

### アプリ版 出金依頼3

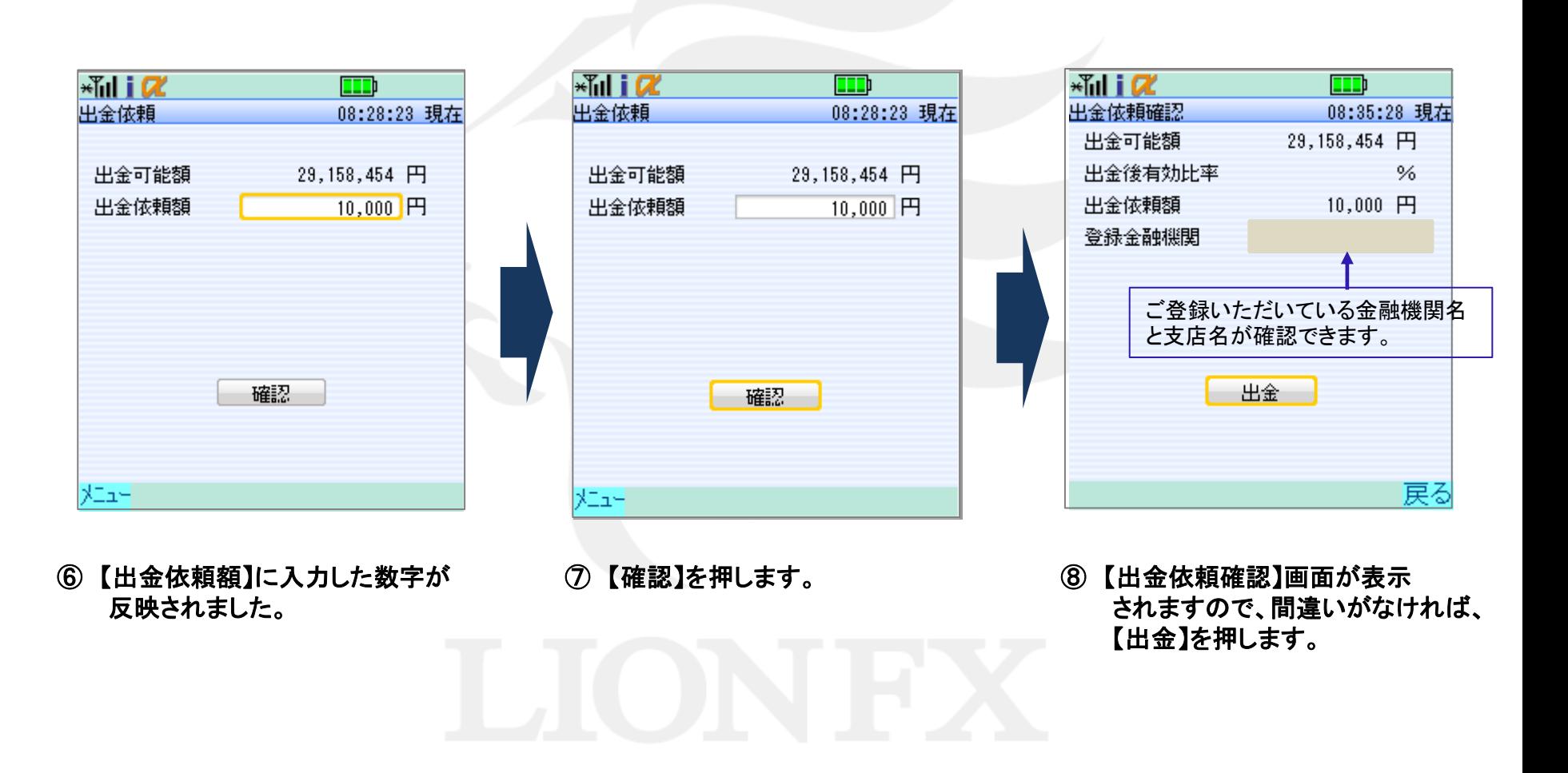

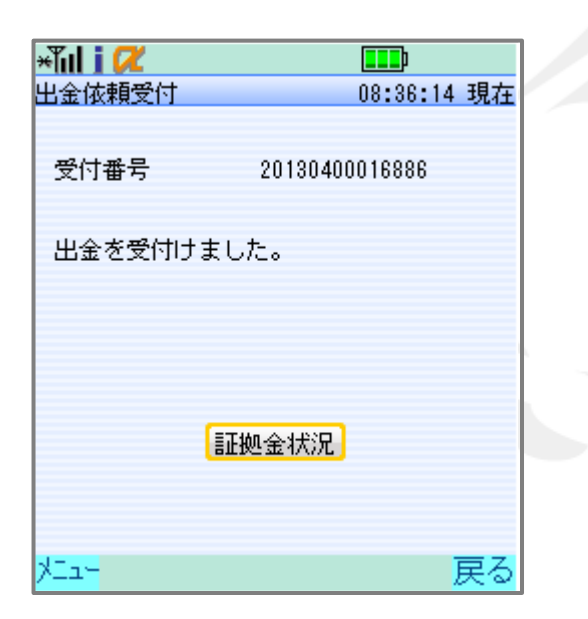

⑨ 【出金依頼受付】画面が表示されます。

【証拠金状況】をタップすると、【証拠金状況】画面 が開きます。

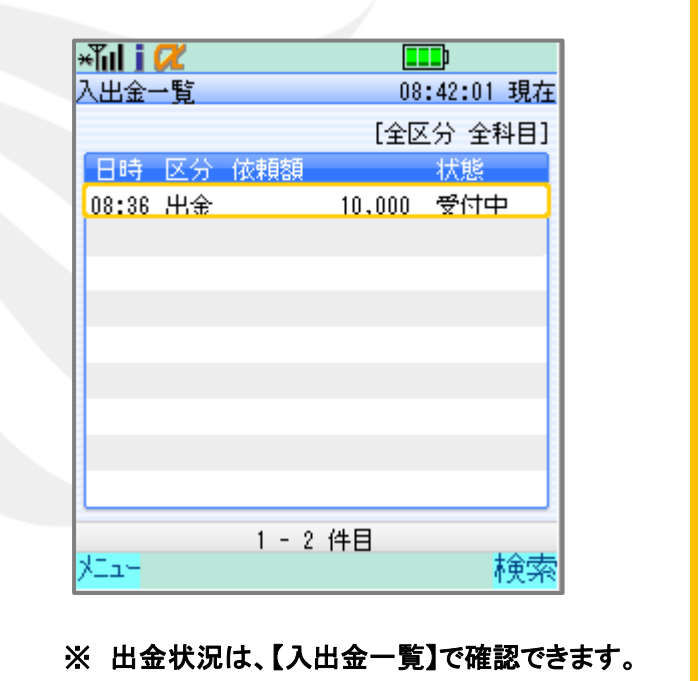

l.

#### 受付中の出金依頼は、取り消すことができます。

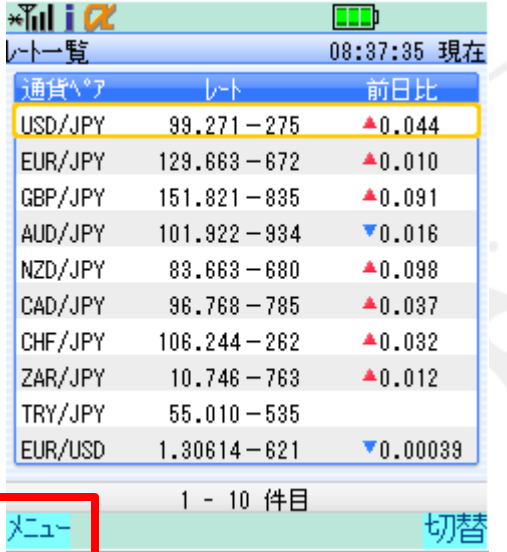

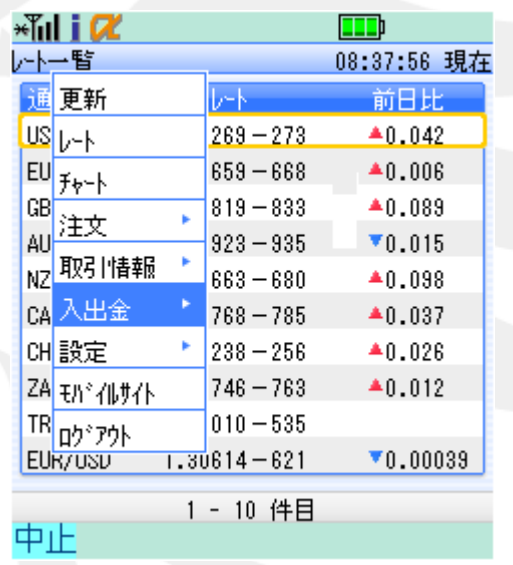

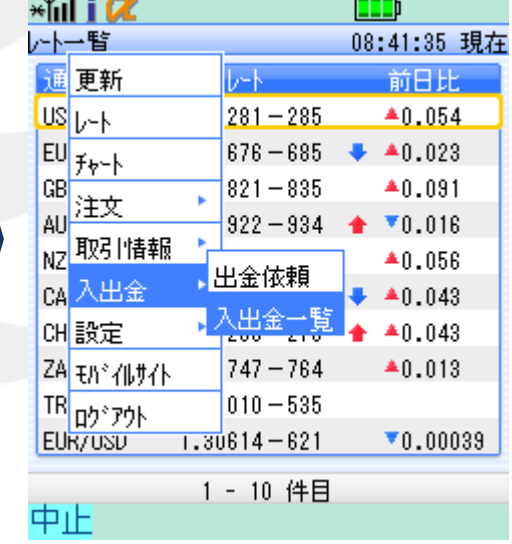

 $\overline{m}$  in an

<span id="page-7-0"></span>① 携帯の左ソフトキーを押し、 【メニュー】画面を表示します。

② 【入出金】を押します。 ③ 【入出金一覧】を押します。

### アプリ版 出金取消2

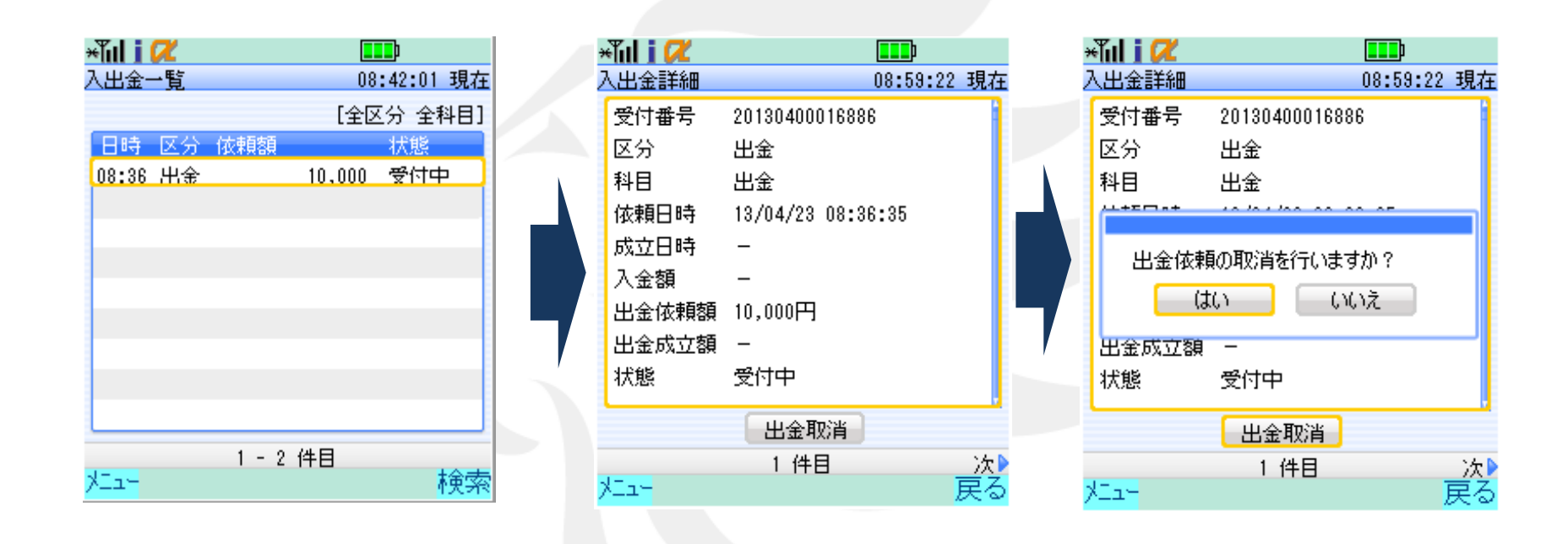

④ 【入出金一覧】画面が表示されます。 取消したい依頼を選択します。

⑤ 【入出金詳細】画面が表示されるので、 問題なければ、画面下部にある 【出金取消】を押します。

⑥ 【出金依頼の取消を行いますか?】 とポップアップが表示されますので、 【はい】を選択します。

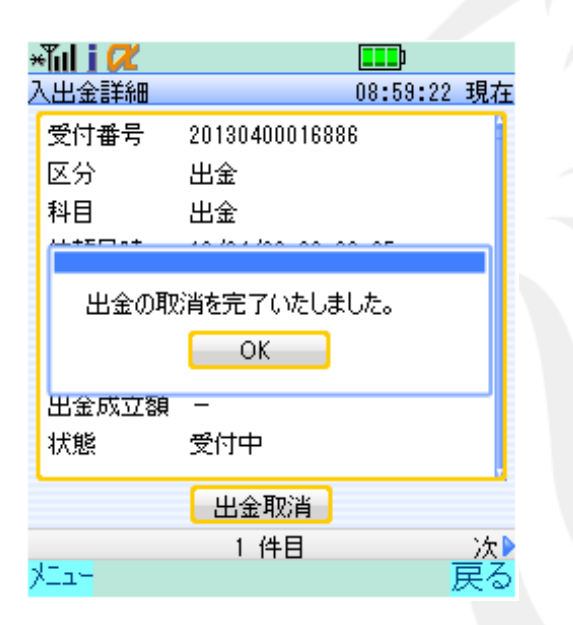

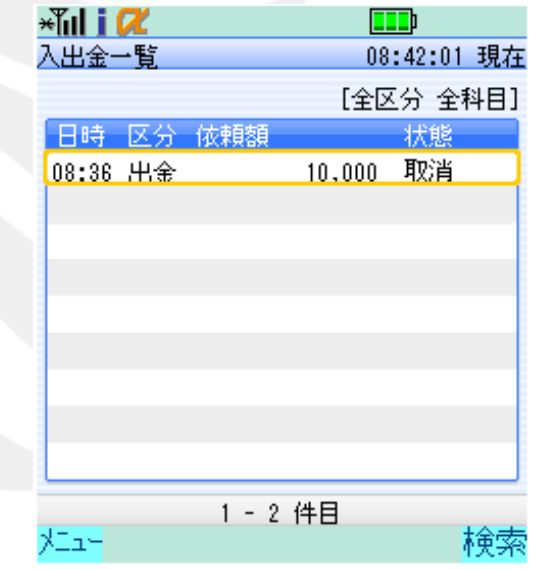

⑦ 【出金の取消を完了いたしました】 とポップアップが表示されますので、 【**OK**】を選択します。

⑧ 【入出金一覧】画面に戻りました。

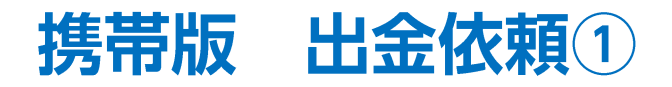

<span id="page-10-0"></span>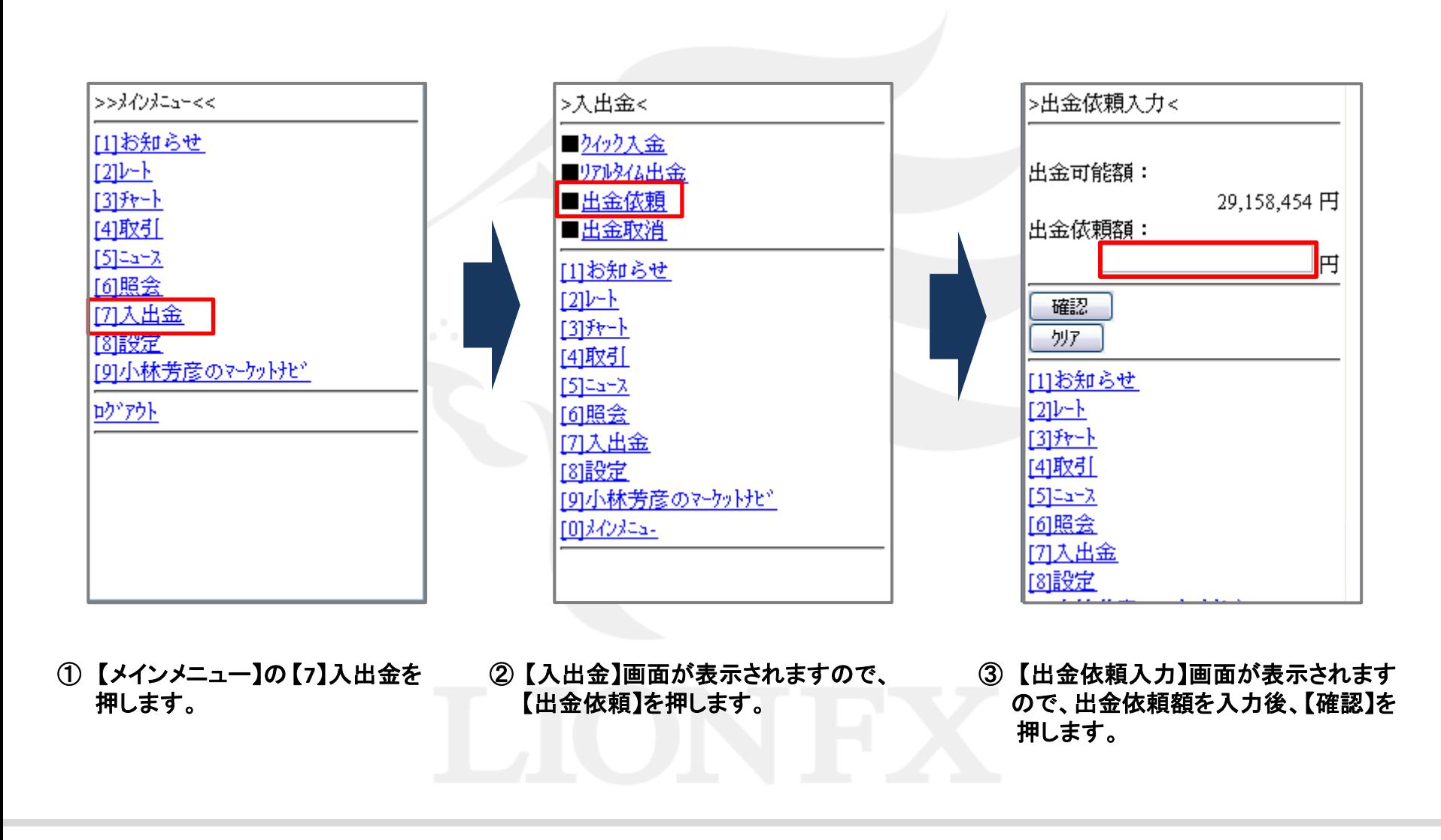

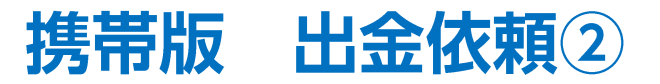

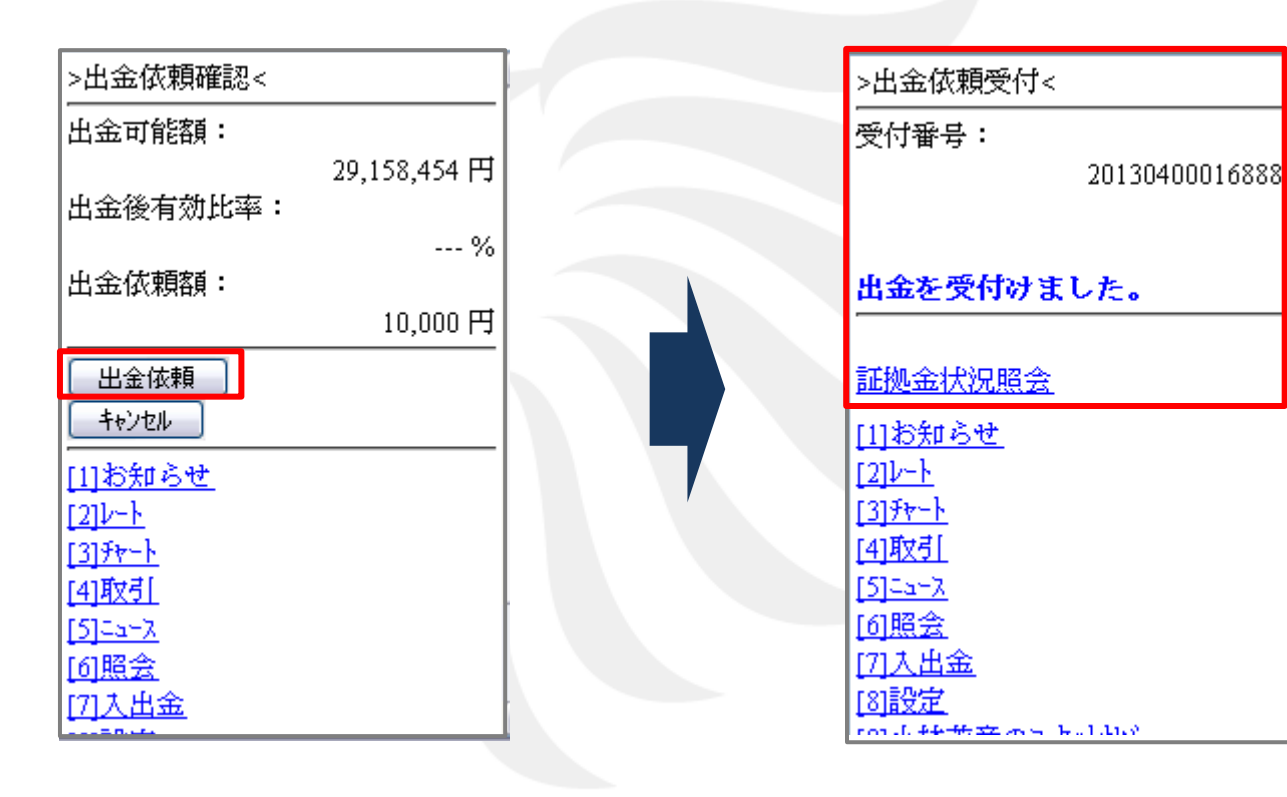

④ 【出金依頼確認】画面が表示されますので、 内容を確認し、問題なければ、【出金依頼】 を押します。

⑤ 【出金依頼受付】画面が表示されます。

【証拠金状況照会】をタップすると、【証拠金状況】 画面が開きます。

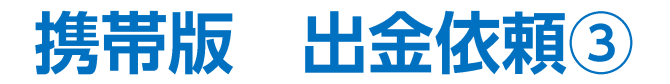

#### ※ 出金状況は、【入出金情報】で確認できます。

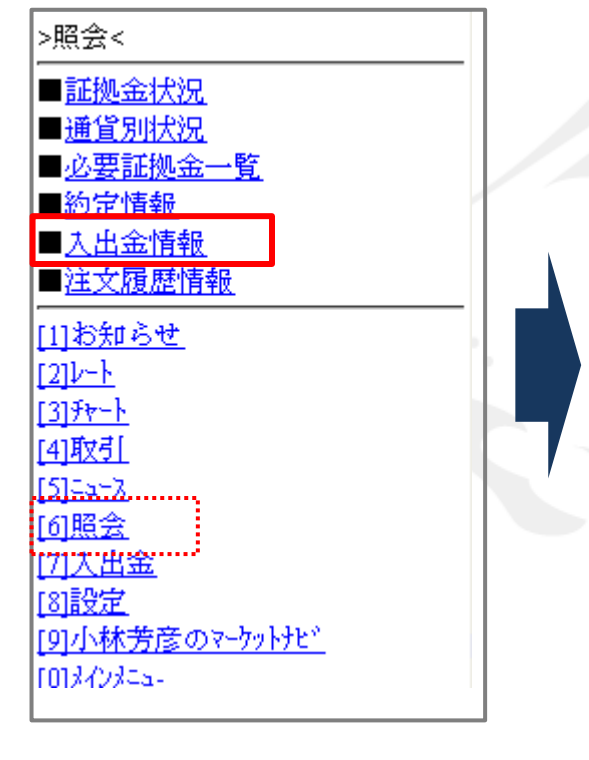

① 【メインメニュー】の【**6**】照会から 【入出金情報】を押します。

>入出金情報(検索)< ◆条件を指定してください 入出金区分: 出金  $\overline{\mathbf{v}}$ |科目:  $\overline{\mathbf{v}}$ すべて 状態: 受付... |v| |受付日時/成立日時: ◎ 受付日付 ○ 成立日付 20. 图 年 图 月 四 日 - 凶時- 凶分 20... | ⊻ | ⊈ | ... | ⊻ | 日 | ... | ⊻ | 日 - ⊻時- ⊻分 検索

② 【入出金情報(検索)】画面が表示 されますので、条件を指定後、 【検索】を押します。

>入出金情報(一覧)< 20130400016888-00 出金, 10000, 受付中 入出金情報(検索) [1]お知らせ  $121 - h$  $[3]$ fr-} [4] 取引  $[5]$ 2a-X [6]照会 171入出金 [8]設定 [9]小林芳彦のマーケットナビ [0]メインメニュー

③ 【入出金情報(一覧)】画面が表示 されます。 ※番号の部分を選択すると、

依頼情報の詳細が表示されます。

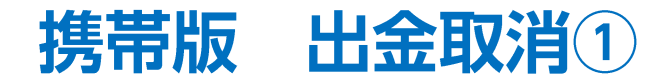

#### 受付中の出金依頼は、取り消すことができます。

<span id="page-13-0"></span>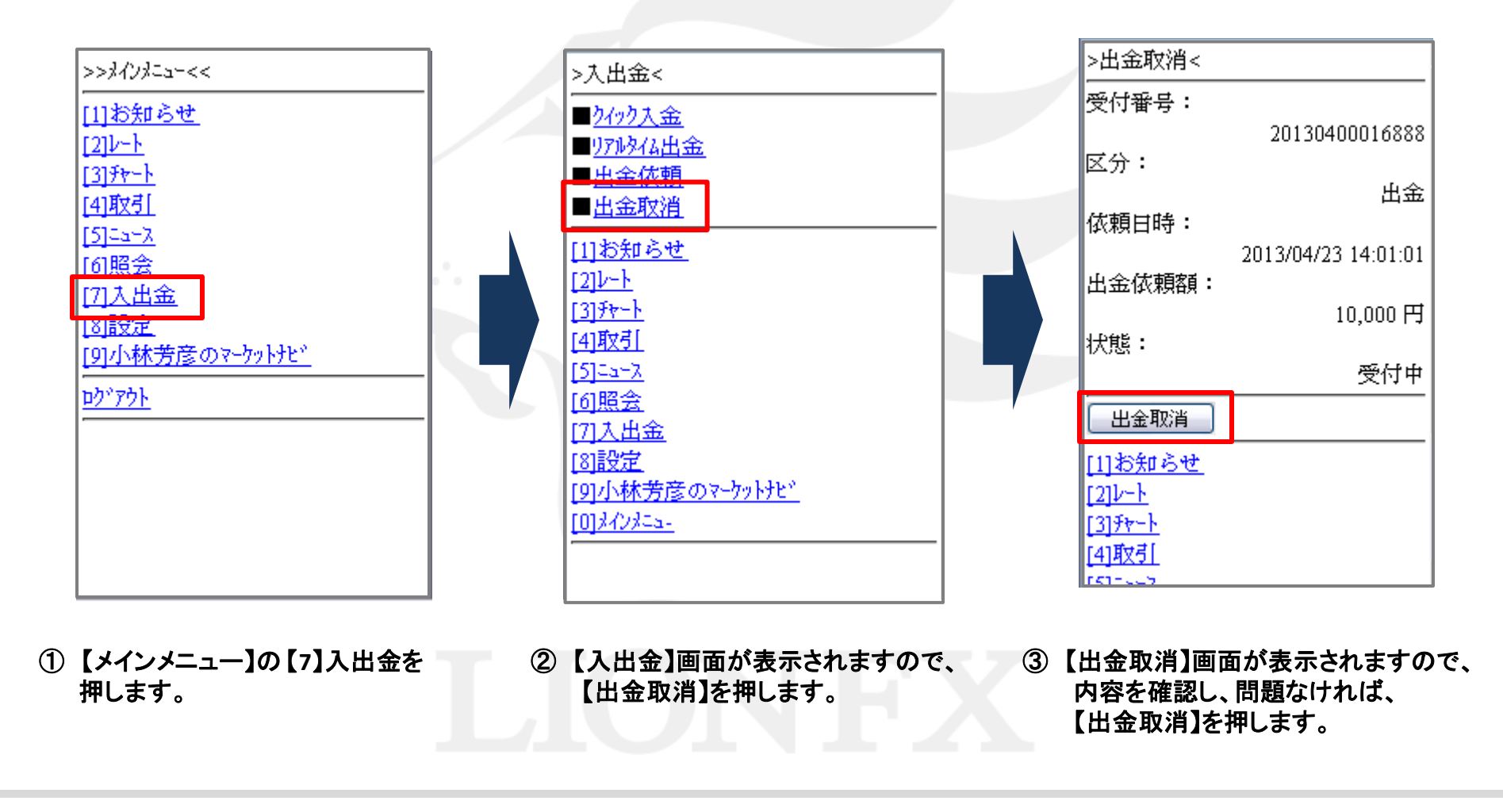

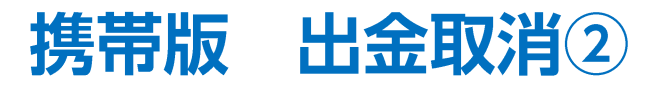

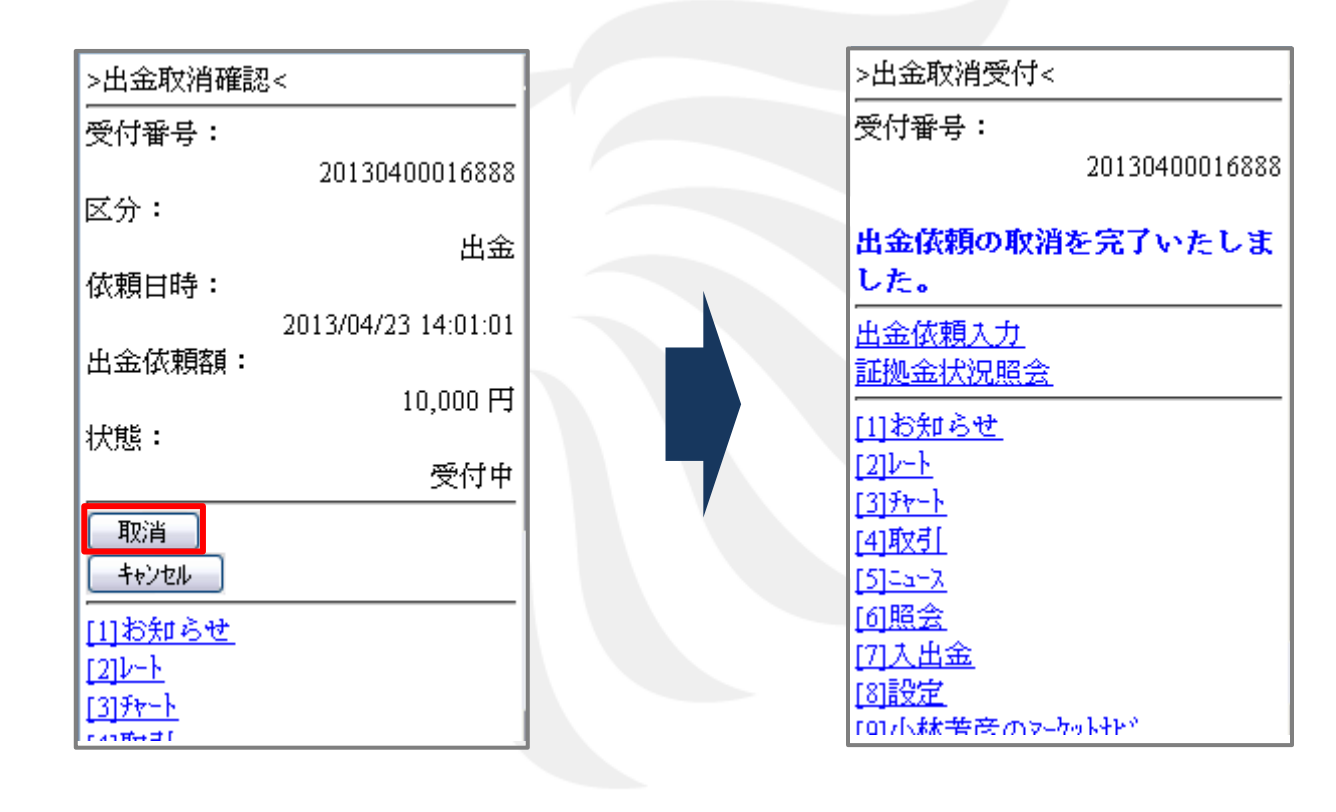

④ 【出金取消確認】画面が表示されます。 内容を確認し、問題なければ、【取消】 を押します。

⑤ 【出金取消受付】画面が表示され、 出金取消が完了しました。